## **Multi-Use Tester-III Scan Tool System Installation Guide**

FSW893 (MARCH 2006)

DOCUMENT VERSION 1.05

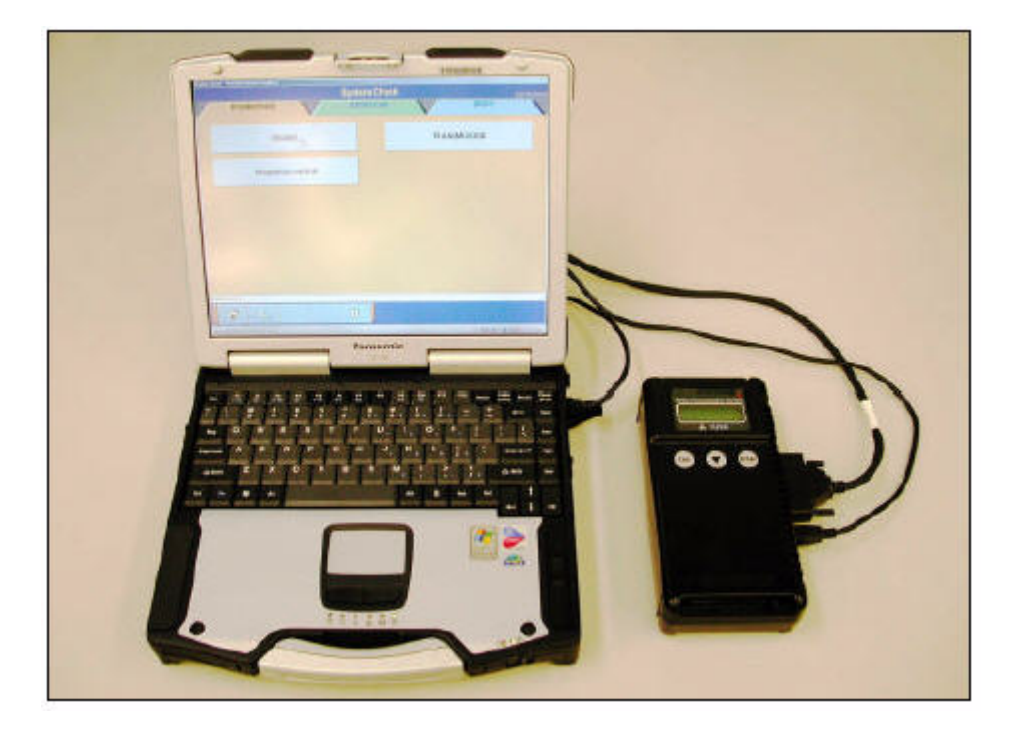

©2006 Freightliner LLC Portland, Oregon 97208 All rights reserved.

# **Contents**

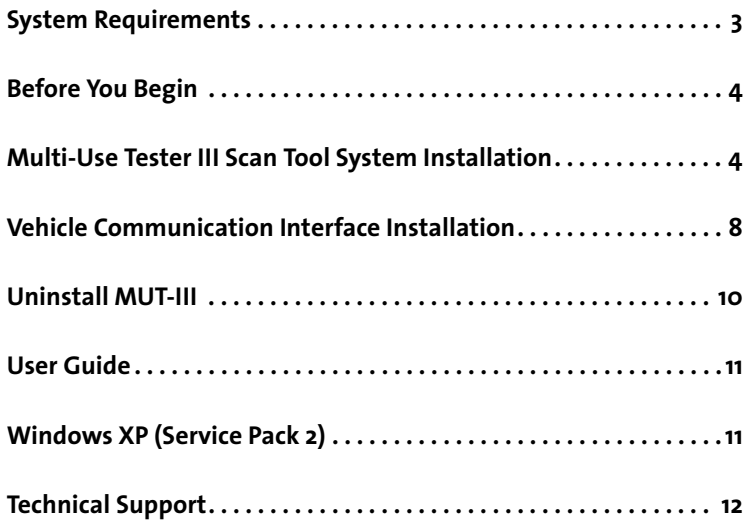

## **Welcome to the Multi-Use Tester-III Scan Tool System**

The Multi-Use Tester-III (MUT-III) Scan Tool System is used by service technicians to diagnose and repair Sterling 360 light duty vehicles. MUT-III reads the information broadcasted by the ECUs on the vehicle's databus and relays the information through a cable connection to your laptop or desktop computer.

You can use MUT-III to retrieve failure codes, monitor engine, transmission and ABS data, and launch troubleshooting procedures for fault codes.

NOTE A service manual is NOT included with Sterling MUT-III even though it appears as an option on the main menu of the program.

#### System Requirements

MUT-III requires the following hardware and software to run.

- Laptop or desktop computer running Windows 2000 or Windows XP (Service Pack 1)
- CD-ROM drive

**!**

caution Windows XP (Service Pack 2) is not recommended. If your computer is running Windows XP (Service Pack 2), see "Windows XP (Service Pack 2)" on page 11.

#### Before You Begin

To ensure a successful installation, review the following checklist.

- Make sure that your computer meets MUT-III hardware and software requirements. See "System Requirements" on page 3.
- Close all open programs before starting the installation process.
- Disable any anti-virus, firewall, spyware, or pop-up blocker software.
- Contact your system administrator if you do not have administrative rights to install software on your computer.

**CAUTION** Do not change your computer's Full Computer Name after you install the MUT-III software.

#### Multi-Use Tester III Scan Tool System Installation

This documentation reflects the installation of MUT-III on a Windows 2000 operating system. Depending on your computer's operating system, installation instructions and screen shots may differ.

**To install MUT-III:**

**!**

**1.** Insert the MUT-III CD into the CD-ROM drive.

✐note If the installation does not start after you insert the CD, Click **Start** | **Run**. Then type **E:\Mut3Check.exe** (replace E:\ with the actual CD-ROM drive letter). Click **OK**.

**2.** Click **Yes** to begin the installation.

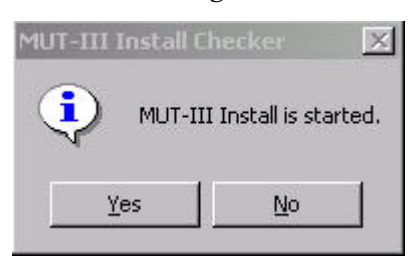

The installation begins and a summary window appears that displays the installation progress.

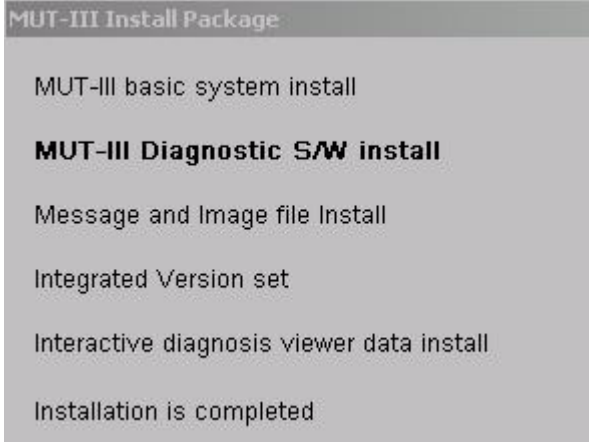

**3.** If a message appears that states that the password is shorter than required, click **OK**.

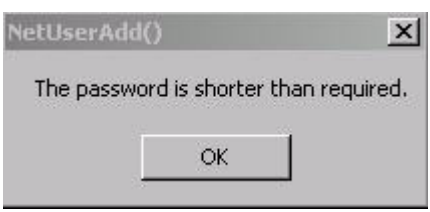

**4.** If a warning message appears that states that a setup right access went wrong, complete the following steps. Do not click OK on the warning message dialog box. Complete the following steps first.

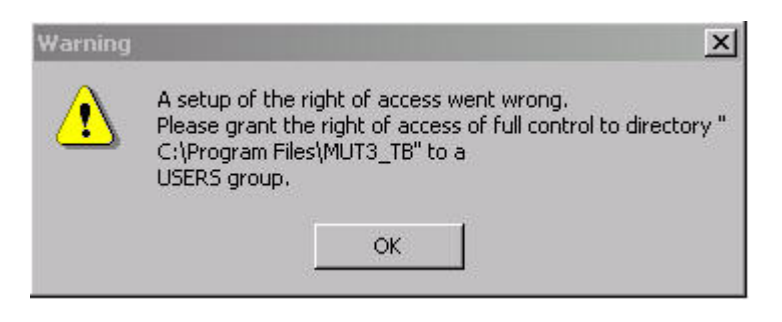

**A.** Right-click **Start** | **Explore**.

Windows Explorer opens.

**B.** On the C:\ drive, click **Program Files** to open the folder.

**C.** Right-click the **MUT3\_TB** folder, and then click **Properties**. The MUT3\_TB Properties dialog box appears.

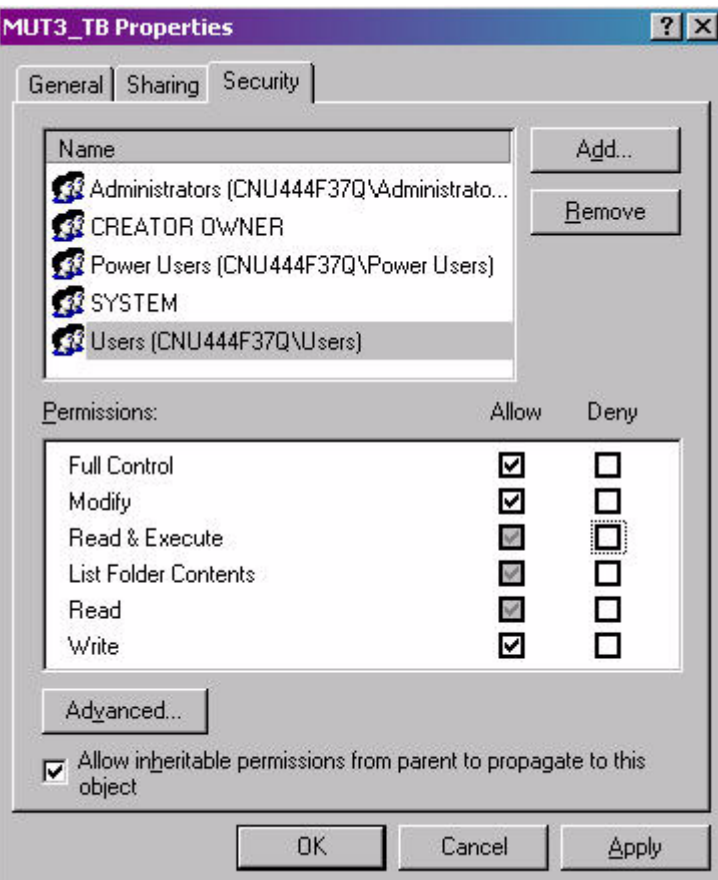

- **D.** Click the **Security** tab.
- **E.** Under **Name**, select **Users**.
- **F.** Under **Permissions**, select **Allow** next to **Full Control**.
- **G.** Click **OK**.
- **H.** Click  $\times$  to close **Windows Explorer.**
- **I.** Return to the MUT-III installation.

**5.** On the Warning dialog box, click **OK**.

The MUT-III Diagnostic S/W for TRUCK&BUS install appears.

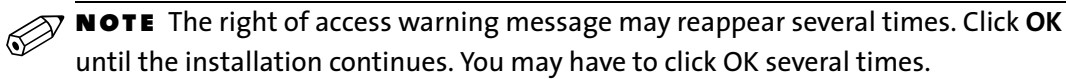

**6.** Click **Next**.

A status bar tracks the installation progress.

**7.** Click **Finish**.

Be patient as message and image files are copied to the computer. This may take several minutes.

**8.** Click **MUT-III Installation** on the **Service manual data installation** dialog box to install the interactive diagnosis viewer data.

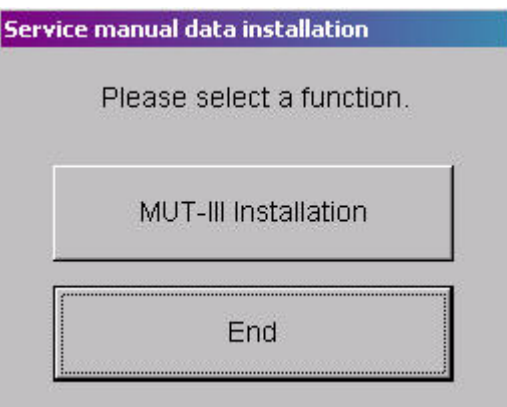

**9.** Click **Yes** on the **Service manual data installation** dialog box to install the diagnostics data.

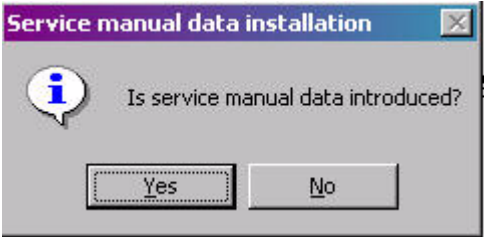

The installation copies the diagnostics data to the computer. The service manual data installation dialog box appears that states installation has completed.

- **10.** Click **OK** to complete the installation. The MUT-III Install Package dialog box appears.
- **11.** Remove the MUT-III CD from the CD-ROM drive.
- **12.** Click **OK** to restart the computer and start using MUT-III.

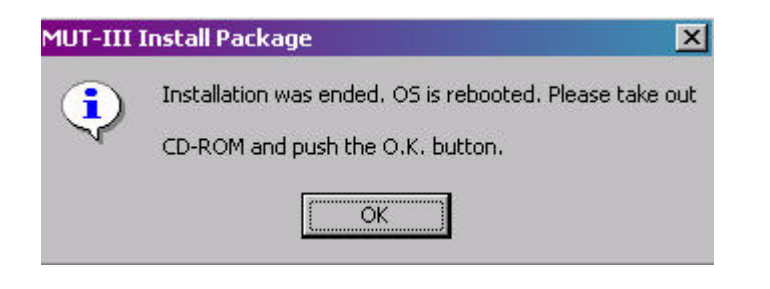

**13.** On the computer Desktop, double-click the  $\sum_{n=1}^{\infty}$  **MUT-III** icon to start the program.

 $\overline{\mathcal{D}}$  NOTE If you are running Windows XP SP2 and MUT-III does not start when you double-click the icon on the computer Desktop, see "Windows XP (Service Pack 2)" on page 11.

#### Vehicle Communication Interface Installation

A USB cable is provided to connect your computer to a vehicle.

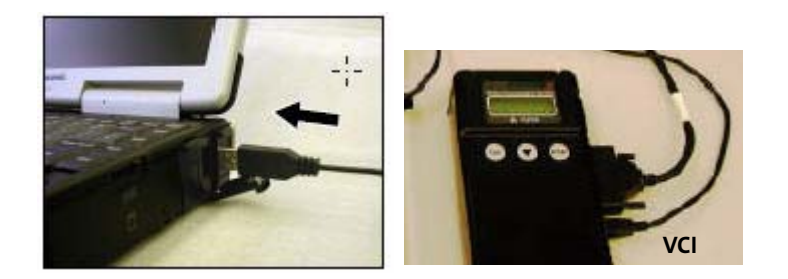

**To install the Vehicle Communication Interface (VCI):**

- **1.** Plug one end of the provided USB cable into the VCI unit.
- **2.** Plug one end of the provided USB cable into the computer's USB port.

**3.** Turn on the computer if it is not already on.

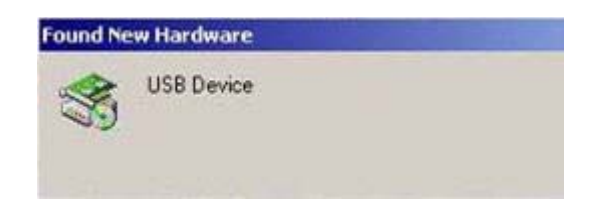

Windows detects the USB device and starts the Found New Hardware Wizard.

- **4.** Click **Next**.
- **5.** Select **Search for a suitable driver for my device**, and then click **Next**.

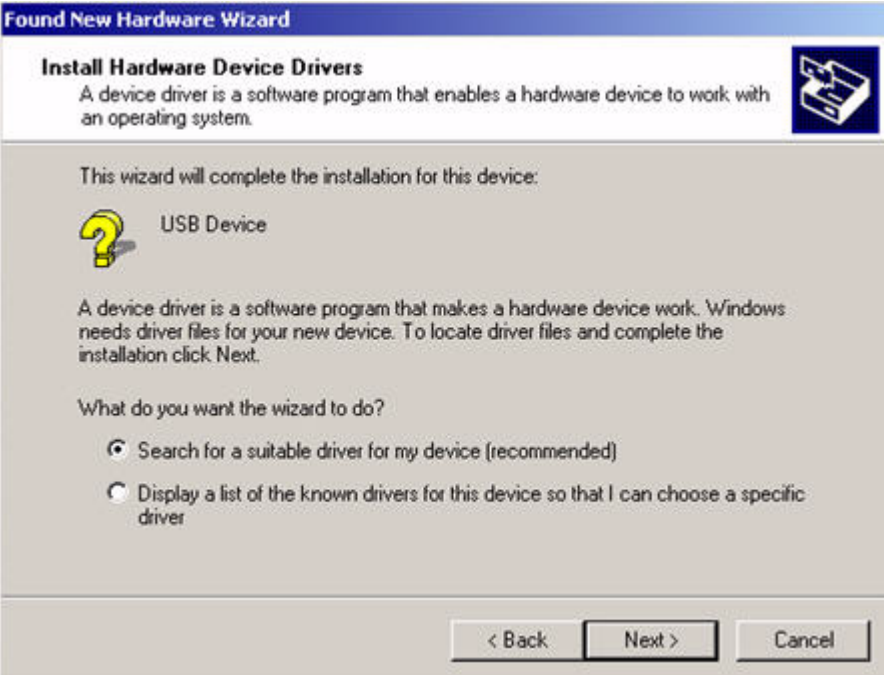

The Locate Driver Files dialog box appears.

**6.** Insert the MUT-III CD into the CD-ROM drive.

**7.** On the **Locate Driver Files** dialog box, select **CD-ROM drives,** and then click **Next**.

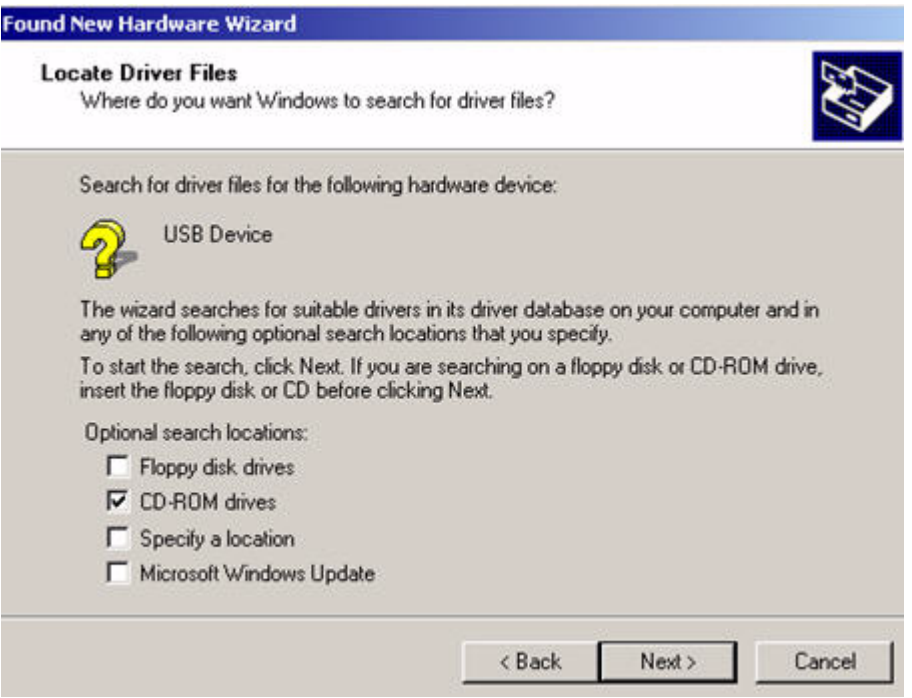

**8.** On the **Driver Files Search Results** dialog box, click **Next**. Windows locates and installs the VCI driver.

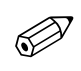

NOTE If Windows cannot locate the driver, browse to the update\diag\driver folder on the MUT-III CD.

If you receive the message that the Vehicle Communication Interface has not passed Windows Logo testing, click **Continue Anyway**.

**9.** Click **Finish** to complete the VCI installation.

#### Uninstall MUT-III

You must perform the uninstall steps in the following order.

#### **To uninstall MUT-III:**

**1.** Log on to your computer.

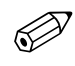

 $\overline{\gg}$  <code>NOTE</code> If you do not have administrative rights, contact your system administrator to uninstall MUT-III.

- **2.** Click **Start** | **Settings** | **Control Panel**.
- **3.** Double-click **Add/Remove Programs**.
- **4.** Click **MUT-III Diagnostic S/W for TRUCK&BUS**.

The Change/Remove dialog box appears.

**5.** Click **Change/Remove**.

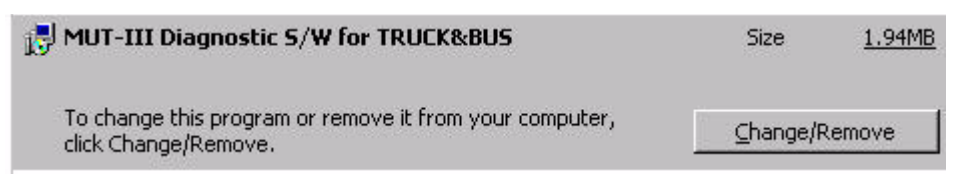

Windows removes MUT-III Diagnostic S/W for TRUCK&BUX.

**6.** Click **MUT-III System for TRUCK&BUS**.

The Change/Remove dialog box appears.

**7.** Click **Change/Remove**.

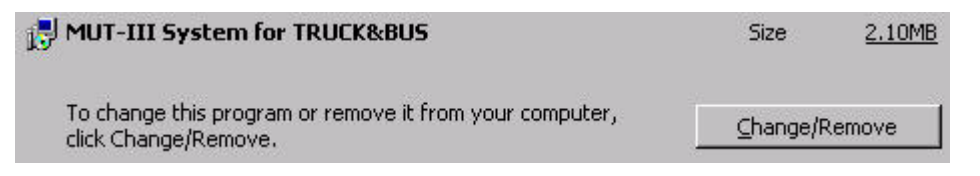

Windows removes MUT-III System for TRUCK&BUS.

#### User Guide

**!**

You can find the MUT-III user guide on the main menu of the program.

**To locate the MUT-III user guide:**

- **1.** Start MUT-III.
- **2.** On the main menu, click **MUT-III Manual**.

### Windows XP (Service Pack 2)

If you do not know if your computer is running Windows XP (Service Pack 2), contact your system administrator.

**CAUTION** Changes to the Windows XP SP2 security settings can pose a security risk. It is recommended that you do not browse public Internet sites when you use MUT-III on a system running Windows XP SP2 due to virus vulnerability.

Make the following changes to start MUT-III on a computer running Windows XP (Service Pack 2):

- **1.** Start **Internet Explorer**.
- **2.** On the **Tools** menu, click **Internet Options**. The Internet Options dialog box appears.
- **3.** Click the **Advanced** tab.
- **4.** Select **Allow active content from CDs to run on My Computer**.
- **5.** Select **Allow active content to run in files on My Computer**.
- **6.** Click **OK** to close the **Internet Options** dialog box.
- **7.** Close Internet Explorer.

#### Technical Support

If you experience difficulty installing MUT-III or need assistance with the program, contact the dealer help desk.

- **Phone:** 503-745-8220
- **E-mail:** DealerHelpDesk@Freightliner.com